# **Video or Picture to your assignment**

**Adding a** 

*I created this example with screenshots from a dance assignment.* 

*But, the rules and directions apply for any subject and any teacher's Google Classroom assignments.*

**Mrs. Kostenbader's How To**

You must first go to Google Classroom for the subject your are working on. Next, click into your "Classwork" Tab...

STEP 1:

Click on your assignment

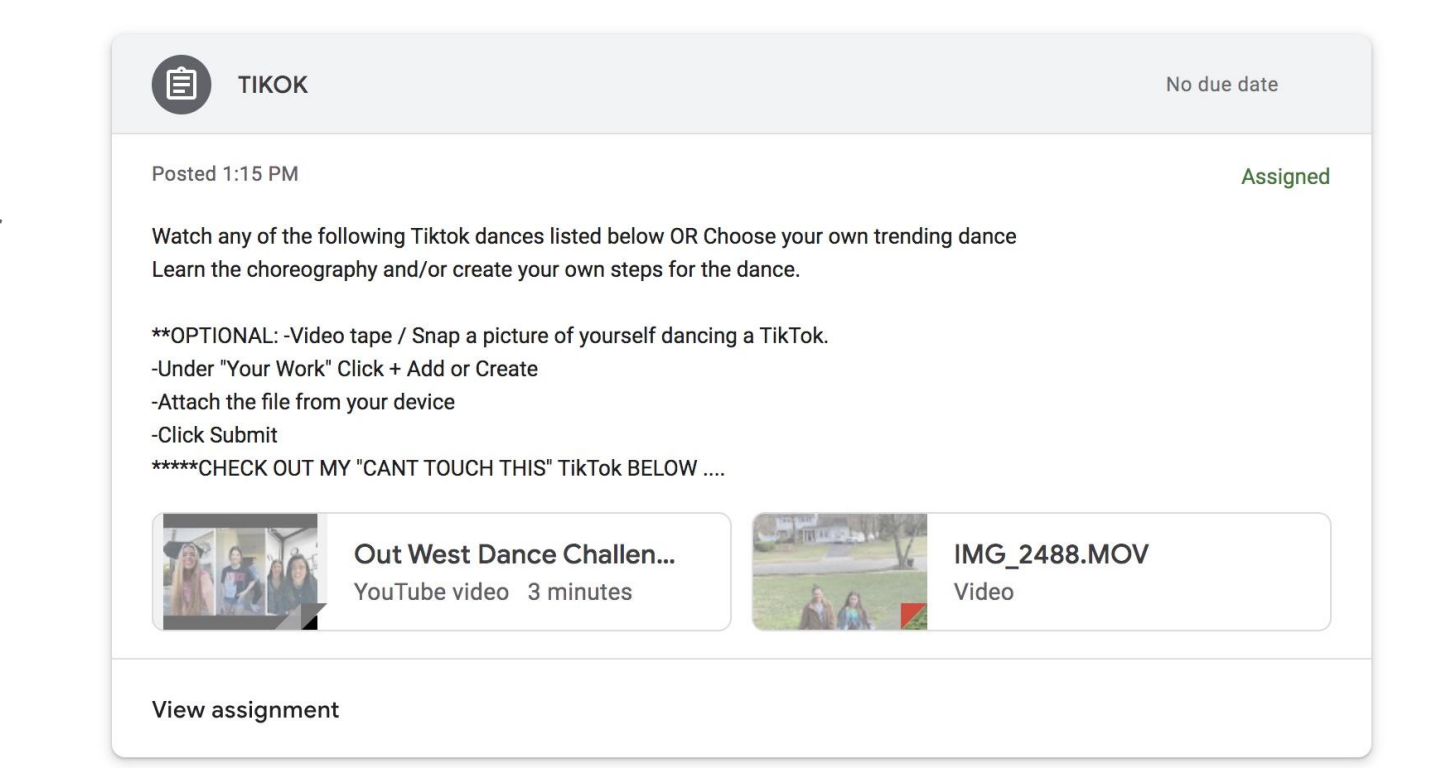

STEP 2:

Click on your "view assignment"

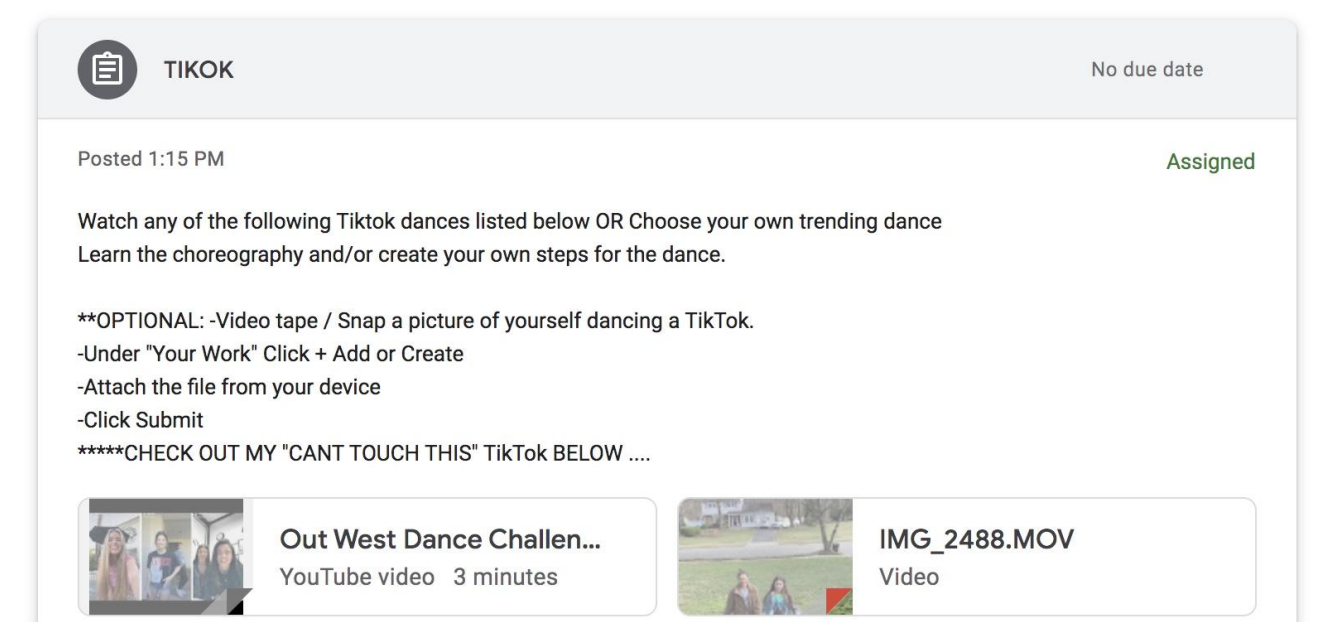

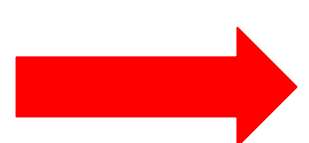

View assignment

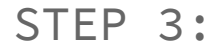

#### Click on

#### "add or create"

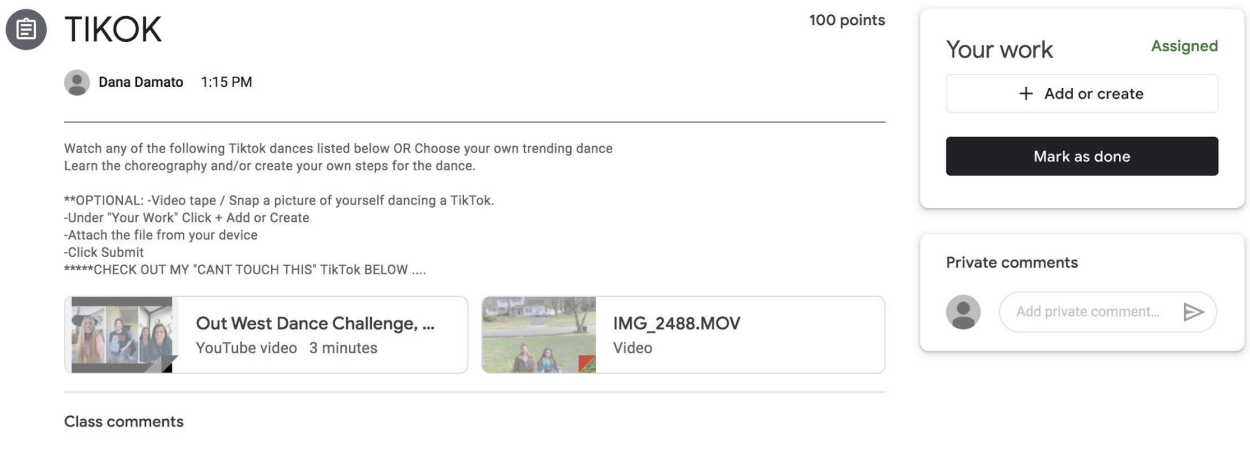

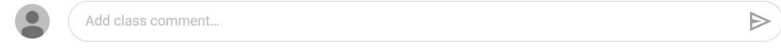

#### STEP 4:

Click on the place where you are getting your photo/video from. If your on a computer it will be "File" unless you saved it in your "Google  $Dirive"$ 

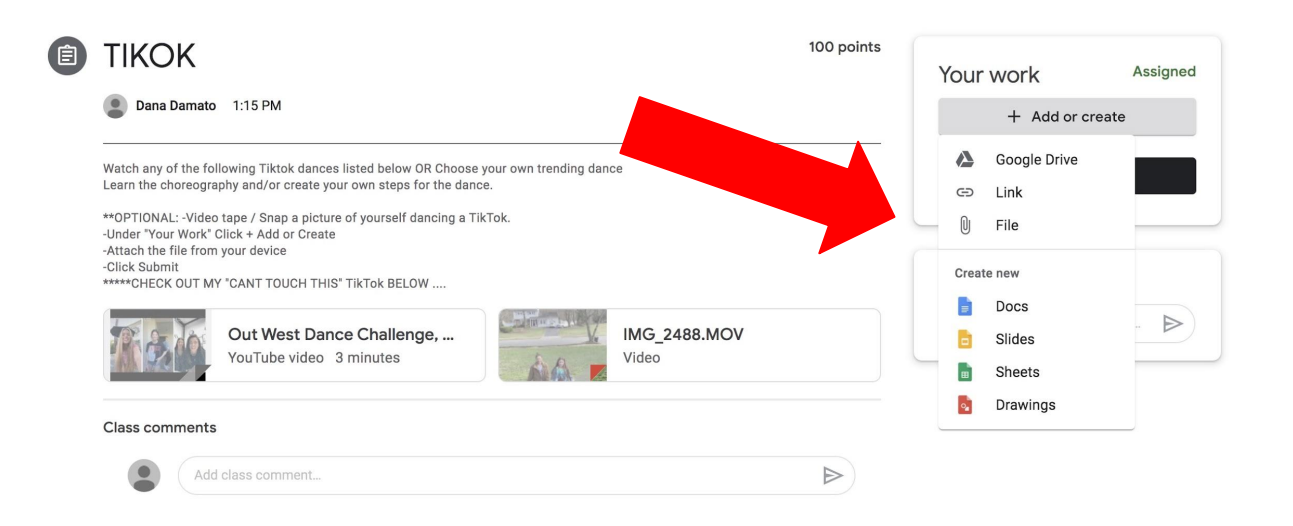

STEP 5:

Select your file and then press "upload"

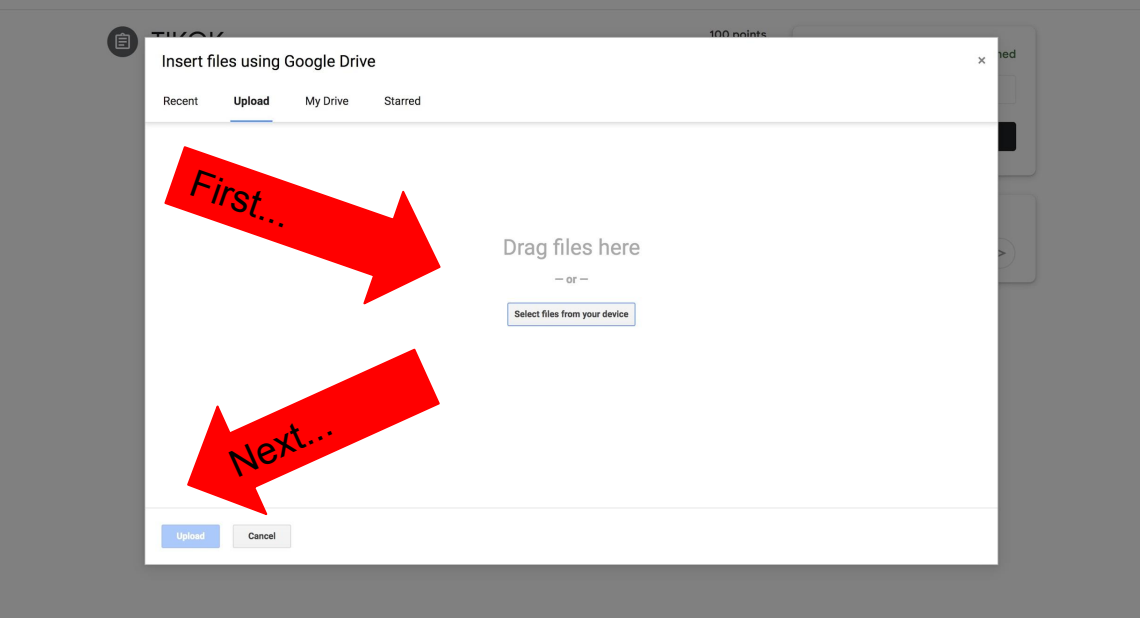

#### First, go to the "App Store" and download the Google Classroom App.

Next, go to the Google Classroom for the subject your are working on. Next, click into your "Classwork" Tab...

STEP 1:

Click on your assignment

 $\blacksquare$   $\blacksquare$ 

**TIKOK** 

100 points 目 Add class comment

Watch any of the following Tiktok dances listed below OR Choose your own trending dance Learn the choreography and/or create your own steps for the dance.

\*\*OPTIONAL: - Video tape / Snap a picture of yourself dancing a TikTok. -Under "Your Work" Click + Add or Create -Attach the file from your device -Click Submit \*\*\*\*\*CHECK OUT MY "CANT TOUCH THIS" TikTok BELOW ....

Attachments

▶ Out West Dance Challenge, Compilation of Tik...

**WI** IMG 2488.MOV

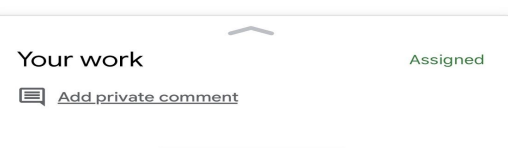

#### STEP 2:

Click on your "Your Work" and the "Add attachment"

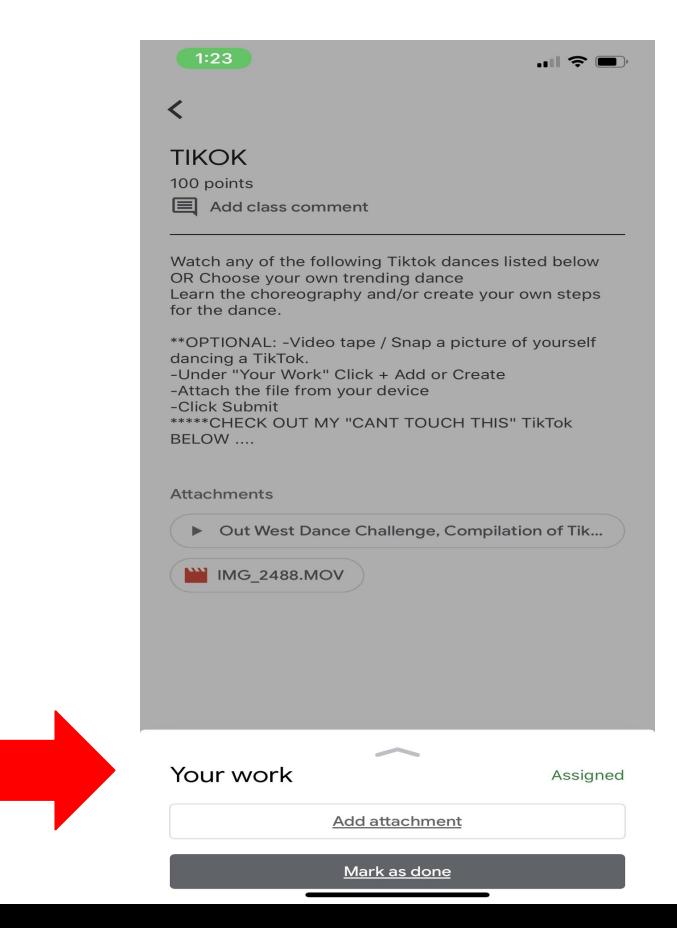

STEP 3:

Click on...

How you are uploading your photo/video. You "Use Camera" from here and take/make the photo or video. You can click "Pick Photo" and it will bring you to your photo album where you can select the video or photo.

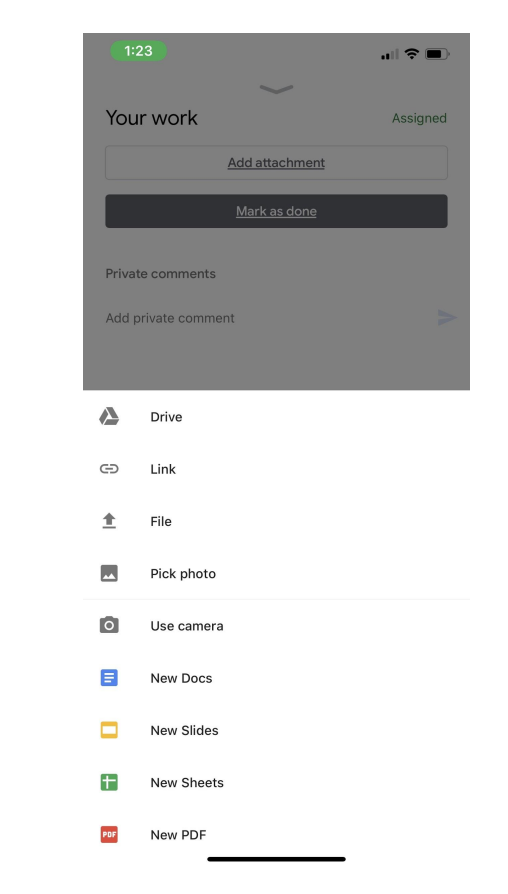